# **Fachschaft-Chat für die Ersti-Tage**

Um mit euch und untereinander während des Vorkurses, der Ersti-Tage und danach in Kontakt zu kommen und zu bleiben, haben wir eine Matrix-Community eingerichtet. Matrix ist ein modernes, [freies](https://de.wikipedia.org/wiki/Freie_Software) und [föderiertes](https://de.wikipedia.org/wiki/F%C3%B6deration_(Informatik)) Chat-Protokoll. Mehr Infos dazu findet ihr auf [Wikipedia](https://de.wikipedia.org/wiki/Matrix_(Kommunikationsprotokoll)) und der [Projektseite.](https://matrix.org/)

Falls ihr schon einen Matrix-Account habt, könnt ihr dem Raum [#start2020:fachschaften.org](https://app.element.io/#/room/#start2020:fachschaften.org) über den Link beitreten. Von dort kommt ihr auch in die Community.

# **Account erstellen**

Wir benutzen die Server der Informatik-Fachschaft aus Dortmund, die diese und andere Dienste auf <https://fachschaften.org> für alle Studis bereit stellt. Dafür müsst ihr euch einmal einen Account auf <https://account.fachschaften.org/> erstellen. Verwende als Accountnamen am besten deinen TechFak-Login, damit die anderen dich leicht finden können.

- 1. Registrieren-Button klicken
- 2. Mit Uni- oder TechFak-Mail registrieren (externe Adressen funktionieren nicht)
- 3. Identität in E-Mail Bestätigen

 $\pmb{\times}$ 

# **Einloggen per Bowser & der Fachschafts-Community beitreten**

Unter<https://riot.fachschaften.org/#/group/+fstechnik:fachschaften.org> findet ihr unsere Community, von der aus ihr all unseren Räumen beitreten könnt.

- 1. Login (ihr habt ja schon einen Account) 1.
- 2. E2EE-Keys (Ende-zu-Ende-Verschlüsselung)
	- 1. Ihr solltet eine Meldung bekommen, dass ihr die Keys abspeichert → Macht das mal :D So könnt ihr später noch auf verschlüsselte Nachrichten zugreifen.
- 3. Tretet der Fachschaft Technik Communtiy über den Button oben rechts bei.
- 4. Geschafft! Jetzt könnt ihr allen Räumen beitreten. Für den Anfang sind StART 2020, Ertsis 2020

und der Raum für euren Studiengang ganz sinnvoll

1.

# **Apps installieren**

Ihr könnt natürlich nur die Web-Version benutzen, aber Matrix (bzw. Elements) hat Desktop-Versionen

bzw. Apps für jedes Betriebssystem. Wir finden dabei die Desktop-Clients am übersichtlichsten, vor allem um neuen Räumen beizutreten und empfehlen euch sie, neben den mobilen Apps, für die Ertsi-Tage zu installieren.

Bei allen (Desktop-)Apps müsst ihr den Homeserver zu <https://matrix.fachschaften.org> ändern!

## **Android**

Die App gibt's im [F-Droid](https://f-droid.org/de/packages/im.vector.app/) und [PlayStore.](https://play.google.com/store/apps/details?id=im.vector.app)

- 1. Ladet Euch die App herunter und öffnet sie
- 2. Wählt die Option Andere unter Wähle einen Server

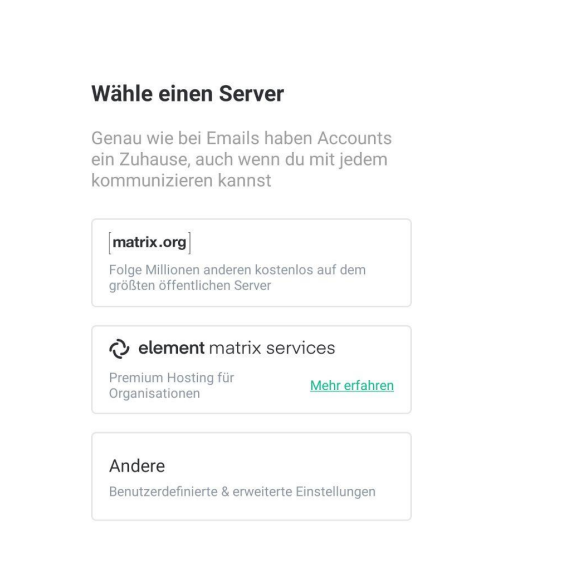

**Einloggen mit Matrix ID** 

1.

3. Gebt dort <https://matrix.fachschaften.org> ein

 $\text{Im} \mathcal{R}$  4  $\text{Im} \mathcal{R}$  4  $\text{Im} \mathcal{R}$  6  $\text{Im} \mathcal{R}$  4  $\text{Im} \mathcal{R}$  6  $\text{Im} \mathcal{R}$  6  $\text{Im} \mathcal{R}$ 

#### Andere

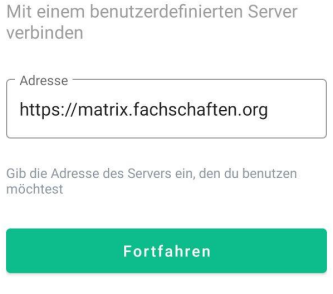

1.

1.

1.

- 4. Dann seid ihr erstmal eingeloggt, müsst die Sitzung aber noch verifizieren
	- 1. Klickt dafür auf das Verifizieren-Banner

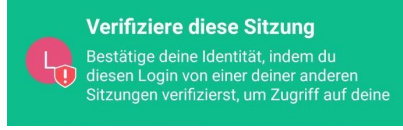

2. Wählt die Methode aus, die ihr wollt → Andere eingeloggte Session (bspw. Web) \*oder\* mit dem gespeicherten Key

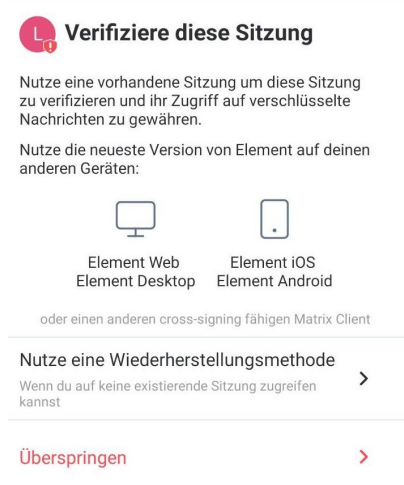

3. Bestätigt dann entweder im Web oder mit dem Key eure Identität

### **iOS**

[AppStore](https://apps.apple.com/de/app/element-previously-riot-im/id1083446067) Die Schritte sollten ähnlich zur Android App sein

### **Linux**

1. Installiert den package-manager [flatpak](https://docs.flatpak.org/en/latest/using-flatpak.html)

apt install flatpak

2. Fügt eine Installations-Quelle für Flatpak hinzu

flatpak remote-add --if-not-exists flathub 'https://dl.flathub.org/repo/flathub.flatpakrepo'

3. Installiert das Programm

flatpak install im.riot.Riot

- 1.
- 2. Zuerst wird gefragt, ob Flathub als Quelle verwendet werden soll (Y).
- 3. Dann wird gefragt, ob die Runtime mit installiert werden soll (Y).
- 4. Öffnet Elements und klickt auf Change beim Server.
	- 1.
	- 2. Gebt dort <https://matrix.fachschaften.org> ein und bestätigt.
- 5. Loggt euch dann mit euren Daten ein.
- 6. Verifiziert euren Account mit einer eingeloggten Web-Version oder den Keys.
	- 1.
	- 2. Hier sieht man das Feld für die Keys.

### **Windows und MacOs**

#### <https://element.io/get-started>

- 1. Ladet euch die passende Version von der Website runter. 1.
- 
- 2. Startet die Installation.
- 3. Öffnet Elements und klickt auf Change beim Server.
	- 1.
	- 2. Gebt dort <https://matrix.fachschaften.org> ein und bestätigt.
- 4. Loggt euch dann mit euren Daten ein.
- 5. Verifiziert euren Account mit einer eingeloggten Web-Version oder den Keys.
	- 1.
	- 2. Hier sieht man das Feld für die Keys.

From: <https://fachschaft.techfak.de/> - **Fachschaft Technik**

Permanent link: **<https://fachschaft.techfak.de/start/chat?rev=1601139855>**

Last update: **2020/09/26 17:04**

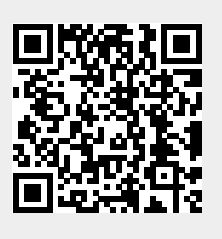